# Google Apps | Getting Started

*Does your Calendar look different than what's shown here? To fix this[,](http://learn.googleapps.com/new-look-faqs) [switch](http://learn.googleapps.com/new-look-faqs) to the new look!*

# Calendar: Set up reminders, sharing, and more

#### Set up event reminders

By default, you receive an email and a pop-up reminder 10 minutes before each event on your calendar. To change your default reminder settings, follow these steps:

- 1. Open Google Calendar.
- 2. In the **My calendars** section, click the down arrow that appears when you hover over your calendar, and select **Notifications** from the drop-down.

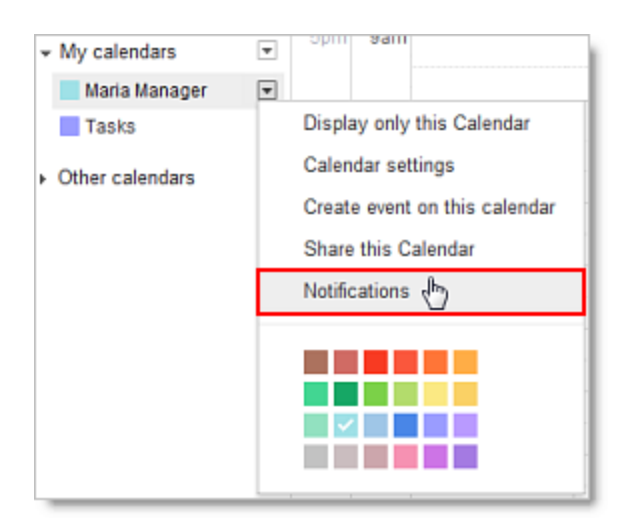

3. In the **Event reminders** section, select either **Email** or **Pop-up** from the drop-down.

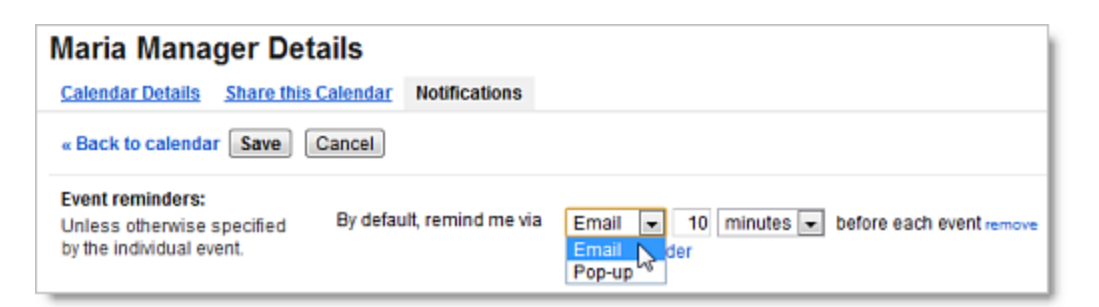

- 4. Enter the corresponding reminder time (between one minute and four weeks).
- 5. Optionally, click **Add a reminder** to create a new reminder or **remove** to delete an existing reminder.
- 6. Click **Save**.

## Set up event notifications

By default, you receive an email message when someone invites you to a new event, changes or cancels an existing event, or responds to an event. To change your default notification settings, follow these steps:

- 1. Open Google Calendar.
- 2. In the **My calendars** section, click the down arrow that appears when you hover over your calendar, and select **Notifications** from the drop-down.

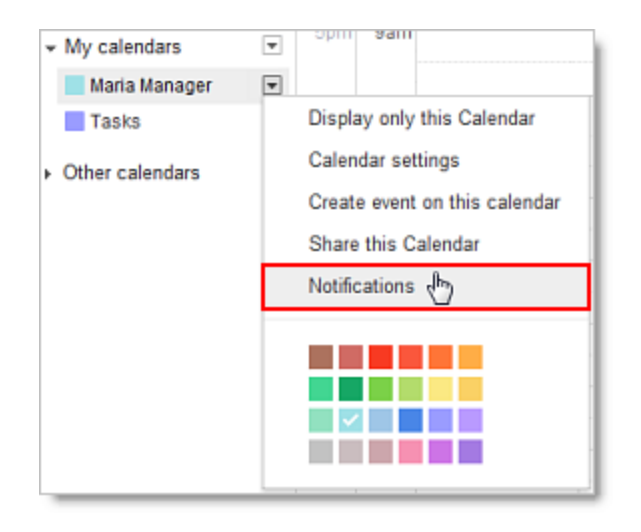

3. In the **Choose how you would like to be notified** section, select the **Email** check box for each type of notification you'd like to receive.

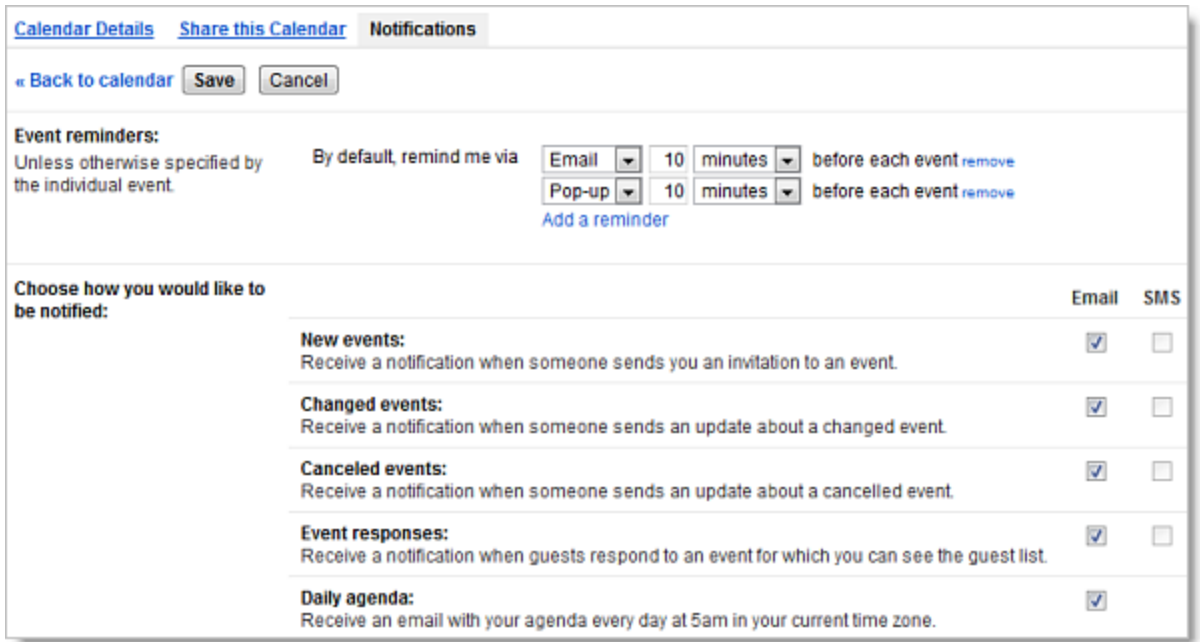

4. Click **Save**.

**Note:** If you select the **Daily agenda** option, the emailed agenda won't reflect any event changes made after 5am in your local time zone.

## Share your calendar

By default, your "free/busy" calendar information is shared with everyone in your domain. You can share additional information with everyone or just specific employees, or stop sharing all calendar information.

- 1. Open Google Calendar.
- 2. In the **My calendars** section, click the down arrow that appears when you hover over your calendar, and then select **Share this calendar**.

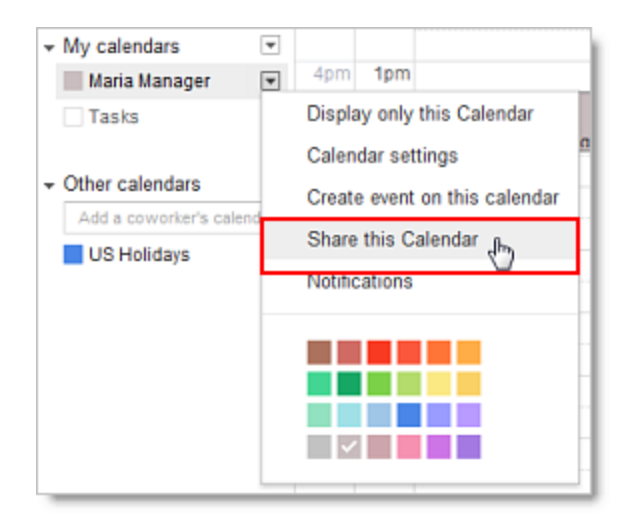

- 3. Select the sharing options you want to use for your calendar.
- 4. Click **Save**.

#### View another user's calendar

If other users have shared their calendars with you, you can view those calendars. If a user hasn't yet shared his or her calendar with you, can can send a request to that person.

- 1. Open Google Calendar.
- 2. In the **Other calendars** list on the left, start typing a user's name or address in the **Add a coworker's calendar** field. In the list that appears, click the user whose calendar you want to add.

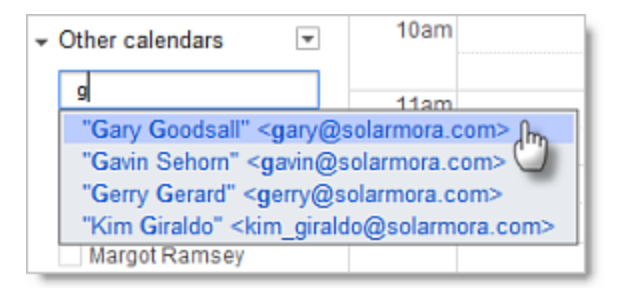

3. If the user has shared his or her calendar, it appears in your list under **Other calendars**, and the user's events appear on your calender.

If the user has *not* shared his or her calendar, you'll see a page on which you can send a request to the user. Edit the default message if you like, and then click **Send Invite**.

**Tip:** To hide or show the user's events on your calendar, simply click the calender in your list.

### Create another calendar

You can create any number of secondary calendars. For example, you can set up a calendar for your work group or team to share. Each calendar you create appears in your list under **My Calendars**.

- 1. Open Google Calendar.
- 2. Click the down arrow next to My calendars, and select Create new calendar from the drop-down.

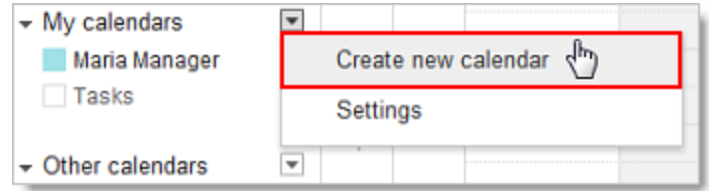

- 3. In the **Create New Calendar** window, enter a name for the calendar. You can also enter a description and location, select a time zone and sharing options for the calendar.
- 4. When you're finished setting up the calendar, click **Create Calendar**.